# Dell™ PowerVault™ 数据保护解决方案存储扩充指南

### 注、注意和警告

- 注: "注"表示可以帮助您更好地使用计算机的重要信息。
- 注意: "注意"表示可能会损坏硬件或导致数据丢失, 并告诉您如何避免 此类问题。
- ∕个 警告:"警告"表示可能会导致财产损失、人身伤害甚至死亡。

#### 2007 年 11 月 修订版 A00

\_\_\_\_\_\_\_\_\_\_\_\_\_\_\_\_\_\_\_\_

本说明文件中的信息如有更改,恕不另行通知。 © 2007 Dell Inc. 版权所有,翻印必究。

未经 Dell Inc. 书面许可,严禁以任何形式进行复制。

本文中使用的商标:Dell、DELL 徽标、PowerEdge、PowerVault 和 Dell OpenManage 是 Dell Inc. 的商标; Intel 是 Intel Corporation 的注册商标; Microsoft、Windows、SOL Server 以及 Windows Server 是 Microsoft Corporation 在美国和 / 或其它国家 / 地区的商标或注册 商标。

本说明文件中述及的其它商标和产品名称是指拥有相应商标和产品名称的公司或其制造的产 品。Dell Inc. 对本公司的商标和产品名称之外的其它商标和产品名称不拥有任何专有权。

# 目录

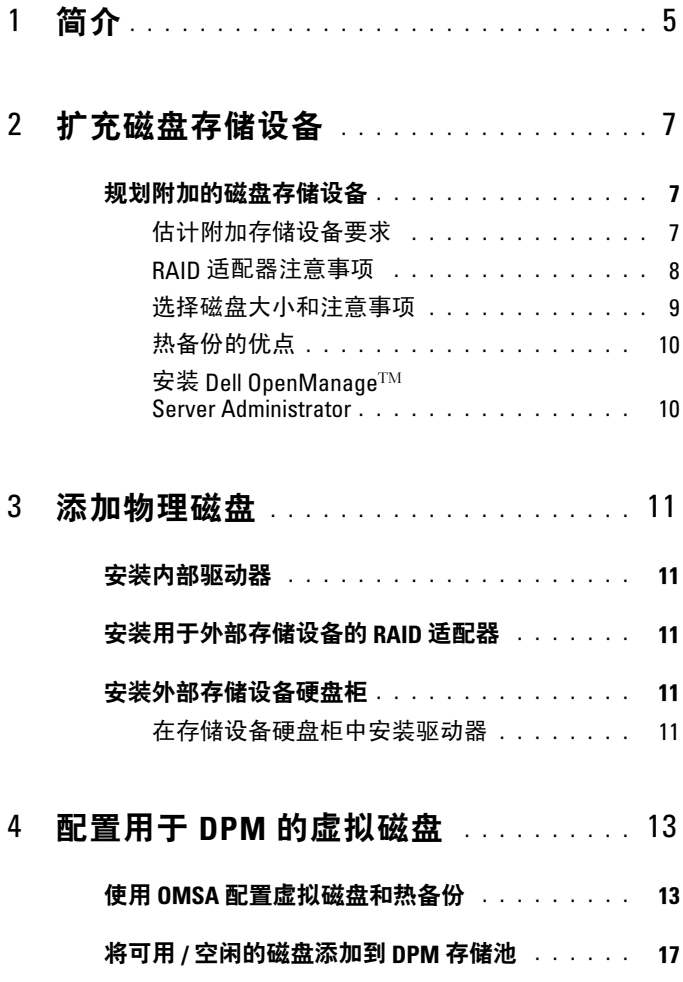

目录 | 3

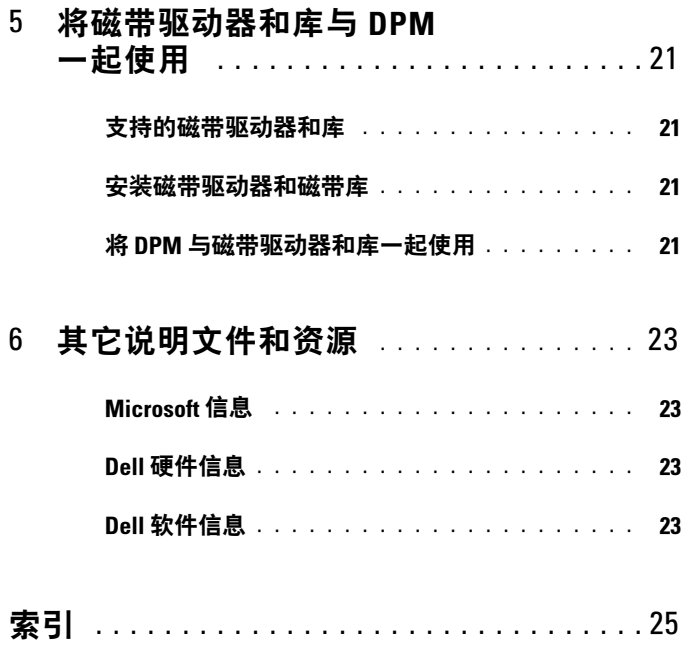

# <span id="page-4-0"></span>简介

如果您的 IT 环境的备份要求增长超出 DellTM PowerVaultTM 数据保护解决 方案的存储容量,则需要附加的存储设备。Microsoft*®* System Center Data Protection Manager (DPM) 2007 需要存储设备来容纳受保护系统的 备份数据。以下情况 PowerVault 数据保护解决方案可能需要附加存储 设备:

- 保护附加的系统
- 保护受保护系统上附加的文件<br>• 保护附加的应用程序 (例如,
- 保护附加的应用程序(例如,SQL ServerTM 2005、Microsoft Exchange server 和 Microsoft Office Sharepoint Server 2007)
- 增加 DPM 恢复点的数目

请参阅[扩充磁盘存储设备第](#page-6-3) 页上 7 以了解计划磁盘扩充的原则、步骤和 工具。

**么 注:**在系统上计划或部署附加的存储设备或磁带设备之前,请查阅 Dell PowerVault Data Protection Solutions Information Update(Dell PowerVault 数据 保护解决方案信息更新)以了解最新信息。

 $\mathbb{Z}$  注: 有关本指南中引用的文档, 请参阅位于 support.dell.com 的 Dell PowerVault Protection Quick Reference Guide (Dell PowerVault 保护快速参 考指南)。

除了提供连续的磁盘到磁盘的备份保护之外,DPM 还包括提供受保护数 据的磁盘到磁带和长期磁带存档的功能。连接 PowerVault 数据保护解决 方案支持的磁带驱动器、自动装填器或库作为磁盘到磁盘的保护的补充。

[将磁带驱动器和库与](#page-20-4) DPM 一起 使用第 页上 21列出了将支持的磁带驱动 器连接到系统所需的步骤。

贯穿本文档的一个运行示例说明了用于完成该部分内任务的步骤和工具。 示例的情况基于系统管理员使用六个已配置的内部磁盘成功部署的 DP500 PowerVault 数据保护解决方案。DP500 保护该组织的 Exchange Server。该示例说明系统管理员如何进行以下操作:

- 扩充 DPM 存储池
- 添加附加的外部存储设备<br>• 连接用于长期存档的磁带
- 连接用于长期存档的磁带驱动器

### 6 | 简介

# <span id="page-6-4"></span><span id="page-6-3"></span><span id="page-6-0"></span>扩充磁盘存储设备

本章介绍如何实现以下各项:

- 规划存储扩充
- 在系统上安装附加的存储设备硬件
- 使附加的存储空间可用于

### <span id="page-6-1"></span>规划附加的磁盘存储设备

当您的 IT 需求超出使用 PowerVault 数据保护解决方案的标准时,则需要 附加的磁盘驱动器。要满足这些需求,请制定一个考虑以下要求的计划:

- 估计附加 DPM 存储池的容量
- 确定相应的 RAID 适配器和 RAID 配置
- 确定是否添加内部或外部磁盘驱动器
- 确定何时系统可以支持硬件安装停机时间
- 使用全局热备份
- 安装 Dell 的系统管理工具

### <span id="page-6-2"></span>估计附加存储设备要求

必须根据要保护的附加数据源的大小和 DPM 服务器上保留的恢复点的数 目来估计存储容量。有关详情,请参阅《规划 System Center Data Protection Manager 2007 部署》中的"为保护组分配空间"和"规划存储 池"章节。这些章节概述了估计 DPM 存储要求的方法。

### 示例:存储空间估计

在本例中,服务器管理员保护两台附加的服务器:

- 第一台服务器包含销售跟踪 SQL 数据库。<br> 竺二台盟名盟宣信:
- 第二台服务器运行 Exchange Server。<br>第二名盟务部 出票约 关于结束

这两台服务器占用的总存储空间为 350 GB。系统管理员必须将在未来 四年内估计为 10% 的存储空间增长计算在内,从而得出必须要保护约 500?GB 的数据。

### 扩充磁盘存储设备 | 7

在《规划 System Center Data Protection Manager 2007 部署》中的"为保护 组分配空间"章节中说明了 DPM 用于为保护组分配空间要求的方法。使 用基于 500 GB 受保护数据的计算得出以下估计值:

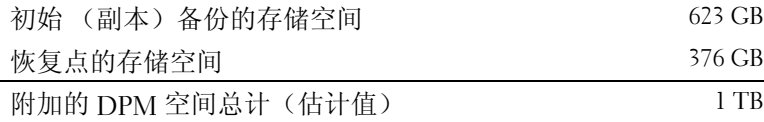

在上例中,五个 250 GB 的驱动器提供 1 TB 的可用存储空间。在 RAID 5 配置中,该空间相当于一个物理磁盘存储奇偶校验数据用于在单个磁盘故 障的情况下恢复数据。约 250 GB 的总磁盘空间指定用于奇偶校验。DPM 数据池的可用空间是 250 GB 的四倍, 或总计 1 TB (图 2-1)。

4 注: 奇偶校验数据分布到所有物理磁盘中。用于奇偶校验的总空间相当于 一个物理磁盘。

#### 图 2-1. 在 N 个物理磁盘的 RAID 5 组中磁盘空间使用的逻辑视图

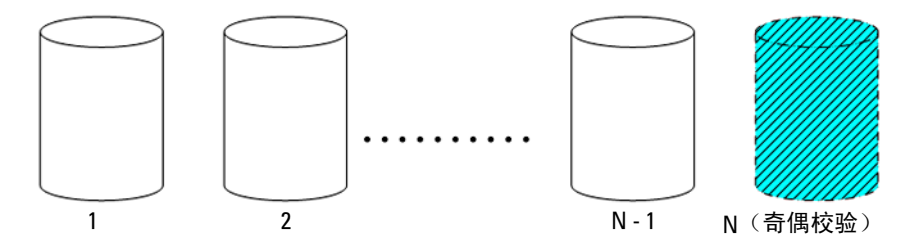

### <span id="page-7-1"></span><span id="page-7-0"></span>RAID 适配器注意事项

PowerVault 数据保护解决方案包括一个内部的 Dell PERC 系列 RAID 适 配器,用于管理内部的磁盘驱动器。附加的内部磁盘驱动器由内部控制 器管理。

有些 PowerVault 数据保护解决方案支持外部 RAID 适配器(例如 PERC 6/E),可用于管理外部硬盘柜中的磁盘。

■ 注: 请参阅 Dell PowerVault 数据保护解决方案支持值表以了解您系统上支持 的 RAID 适配器的详情。

RAID 适配器将许多物理磁盘组成一个 RAID 磁盘组。该适配器随即会从 操作系统和 DPM 用于存储数据的 RAID 组中创建一个或多个虚拟磁盘。 我们只推荐将 RAID 5 配置与 DPM 一起使用。在 DPM 环境中, RAID 5 提供此配置类型最佳的成本、性能和可靠性。请参阅《规划 System Center Data Protection Manager 2007 部署》中的"规划磁盘配置"章节以 了解有关 RAID 类型的其它详细信息。

#### 示例: 选择 RAID 话配器

在我们的例子中,系统管理员的 PowerVault DP500 所有六个内部驱动器 均已配置。该管理员使用 PowerVault MD1000 存储设备硬盘柜来添加附加 的存储设备以扩充存储容量。将 PowerVault MD1000 连接到 DP500 需要 一个外部 RAID 控制器。通过使用 Dell PowerVault 数据保护解决方案支持 值表信息,该管理员选择安装 PERC 6/E。

#### <span id="page-8-0"></span>选择磁盘大小和注意事项

当向 PowerVault 数据保护解决方案添加附加的物理磁盘时,请考虑以下 事项:

- 如果向数据保护解决方案添加内部磁盘,请确保至少有三个驱动器插 槽可用,以添加至少三个驱动器。RAID 5 虚拟磁盘需要最少三个物理<br>磁盘 磁盘。
- 如果向现有的存储设备硬盘柜添加附加的磁盘,请确保至少有三个驱 动器插槽可用。请参阅外部存储设备硬盘柜的《硬件用户手册》以了 解详细的配置规则。
- △ 注: 我们建议每个 RAID 5 磁盘组内最多八个物理磁盘。
- 注: 添加到磁盘组的所有磁盘驱动器应为同样大小。当使用不同大小的驱 动器组成 RAID 5 时,该磁盘组内的每个磁盘均将使用最小的驱动器大小。 因此,使用较大的驱动器会浪费其磁盘空间。
- $\mathscr{U}$  注: 不过, 不必要求每个 RAID 磁盘组中的磁盘大小相同。例如, 如果内部 RAID 磁盘组由四个 250 GB 的驱动器组成,则您可以添加一个由五个 500 GB 的磁盘驱动器组成的外部 RAID 组。

图 2-2. RAID 组中不同的磁盘

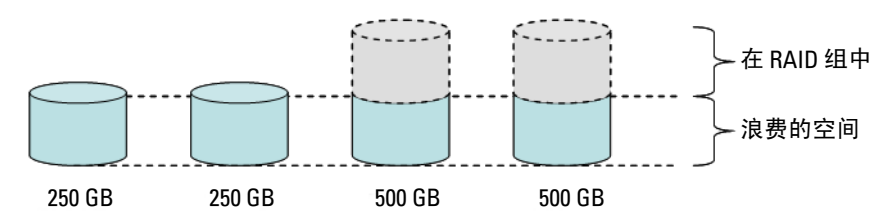

### <span id="page-9-3"></span><span id="page-9-0"></span>热备份的优点

为了对单个磁盘故障的附加保护,请向您的 RAID 配置添加一个全局热备 份。指定作为热备份的物理磁盘会自动替换检测到错误的物理磁盘。使用 热备份的警告是,您会在系统内或外部存储设备硬盘柜中失去一个存储设 备插槽,该插槽可用于数据磁盘。RAID 5 配置保护"单个"磁盘故障。 热备份提供对附加磁盘故障的无人看守且不间断的保护。

可以分配两种类型的热备份:全局或专用。如果您选择热备份,我们建议 您使用全局热备份。请参阅 Dell OpenManage™ Server Administrator User's Guide (Dell OpenManage™ Server Administrator 用户指南) 的 Assign and Unassign Global Hot Spare(分配和取消全局热备份)章节以了解有关如 何配置全局热备份的详情。

### <span id="page-9-2"></span><span id="page-9-1"></span>安装 Dell OpenManage™ Server Administrator

必须在 DPM 服务器上安装 Dell OpenManage Server Administrator (OMSA) 才能提供以下优点:

- 监测系统和存储设备子系统的状态
- 提供故障组件的警报以避免意外停机时间
- 创建和管理 RAID 5 虚拟磁盘
- **么注:** 应从随系统附带的 Dell Systems Console and Agent CD 安装 OMSA。有关 安装过程的详情, 请参阅 Dell OpenManage™ Server Administrator User's Guide (Dell OpenManage™ Server Administrator用户指南)的 Installing Server Administrator(安装 Server Administrator)章节。

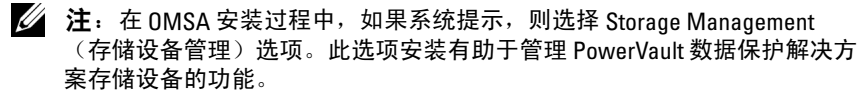

OMSA 用户指南和 OMSA 应用程序位于 Dell Systems Console and Agent CD 中,并可通过 support.dell.com 下载。

### 10 扩充磁盘存储设备

# <span id="page-10-7"></span><span id="page-10-0"></span>添加物理磁盘

本节说明向您的 PowerVault 数据保护解决方案添加物理存储设备涉及的 步骤。本节涵盖了安装内部驱动器和外部存储设备硬盘柜(例如 PowerVault MD1000)的内容。

△ 注: 在对系统进行任何硬件更改之前, 您应该先备份操作系统驱动器。

有关 PowerVault 数据保护解决方案支持的驱动器和外部存储设备硬盘 柜,请参阅 Dell PowerVault 数据保护解决方案支持值表。

### <span id="page-10-1"></span>安装内部驱动器

请参阅 Dell PowerVault 系统硬件用户手册的"硬盘驱动器"章节以添加附 加的磁盘。

### <span id="page-10-6"></span><span id="page-10-2"></span>安装用于外部存储设备的 RAID 适配器

将外部存储设备硬盘柜连接到系统需要一个带外部端口的 RAID 适配器。 请参阅 Dell PowerVault 数据保护解决方案支持值表以获得您系统支持的 RAID 适配器。请遵循适用的 PowerEdge™ Expandable Raid Controller User's Guide (PowerEdge™ 可扩充 Raid 控制器用户指南)以在您的系统中 安装适配器。

### <span id="page-10-5"></span><span id="page-10-3"></span>安装外部存储设备硬盘柜

请参阅适用的外部存储设备硬盘柜的系统使用入门说明文件,以获得关于 如何拆开和安装存储设备硬盘柜的说明。

请参阅存储设备硬盘柜的《硬件用户手册》以完成存储设备硬盘柜的 安装。

### <span id="page-10-4"></span>在存储设备硬盘柜中安装驱动器

如果您需要向现有的存储设备硬盘柜添加驱动器,请参阅该存储设备硬盘 柜《硬件用户手册》的"卸下和安装驱动器"章节。

### 示例:安装存储设备硬盘柜

系统管理员会通过以下步骤向 DP500 添加一个包含五个 250 GB 驱动器的 PowerVault MD1000 存储设备硬盘柜以及一个 PERC 6/E 适配器:

- 1 在系统上安装 OMSA(如果尚未安装)。
- 2 执行一次操作系统的完整备份。
- 3 关闭系统并断开系统电源连接。
- 4 在 DP500 中安装 PERC 6/E 适配器。<br>- 定要以下 Press (1)202088.0
- 5 按照以下 PowerVault MD1000 Getting Started With Your System (PowerVault MD1000 系统使用入门)说明文件中的说明拆开并安装<br>PowerVault MD1000 PowerVault MD1000。
- <sup>6</sup> 通过电缆将 PowerVault MD1000 连接到 PERC 6/E 适配器上的端口。
- <sup>7</sup> <sup>在</sup> PowerVault MD1000 中安装该驱动器(如果尚未安装)。
- <sup>8</sup> 接通 PowerVault MD1000 的电源。
- 9 接通 DP500 的电源。
- 10 安装 PERC 6/E 驱动程序并更新适配器固件(如有必要)。<br>\*\* 生用 0.50 一次认 是不是这种思想的东方的是
- 11 使用 OMSA, 确认是否已正确配置系统和存储设备。

# <span id="page-12-2"></span><span id="page-12-0"></span>配置用于 DPM 的虚拟磁盘

要使 DPM 使用附加硬盘,则磁盘驱动器必须配置为一个或多个 RAID 5 虚拟磁盘。创建 RAID 虚拟磁盘可使用 OpenManage Server Administrator (OMSA) 来完成。

配置虚拟磁盘时请使用以下原则:

- 将所有 DPM 虚拟磁盘配置为 RAID 级别 5。
- RAID 5 虚拟磁盘最少需要三个物理磁盘。
- RAID 5 虚拟磁盘不应超过八个磁盘(可选的全局热备份除外)。
- 配置可选的全局热备份磁盘。
- 确保每个虚拟磁盘的大小不超过 1.8 TB。
- 可从 RAID 磁盘组创建任何数目的虚拟磁盘。
- <span id="page-12-3"></span>• DPM 使用的虚拟磁盘不得包含格式化的 OS 分区。

### <span id="page-12-1"></span>使用 OMSA 配置虚拟磁盘和热备份

请参阅 Server Administrator 用户指南的"Storage Management 任务"以了 解如何在新添加的物理磁盘上创建虚拟磁盘。本节还提供了有关创建可选 的全局热备份的说明。

### 示例:使用 OMSA 创建虚拟磁盘

服务器管理员使用 OMSA, 通过连接到 DP500 系统的 PowerVault MD1000 内的五个物理磁盘创建虚拟磁盘。图 [4-1](#page-13-0) 至图 [4-4](#page-16-1) 所示为系统管 理员如何创建 DPM 的存储池所需的 1 TB RAID 5 虚拟磁盘以支持附加的 受保护服务器。

### <span id="page-13-0"></span>图 4-1. OMSA 虚拟磁盘向导

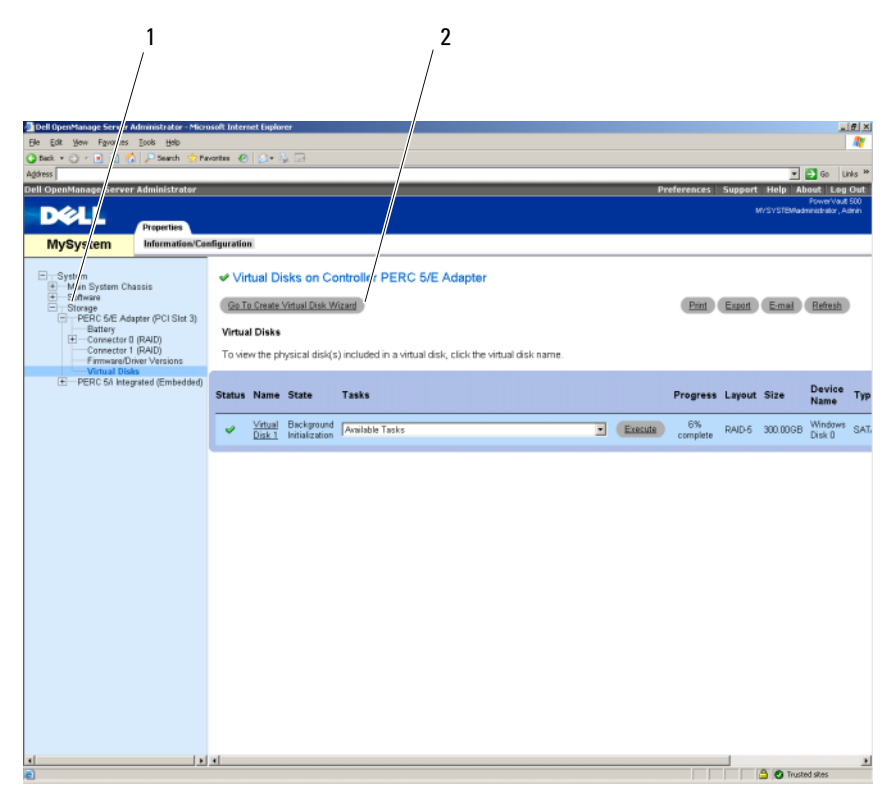

- 
- 1 存储设备管理 2 创建虚拟磁盘向导
- 1 请转到 OMSA 虚拟磁盘向导的存储设备管理部分。
- 2 单击 Go to Create Virtual Disk Wizard (转到创建虚拟磁盘向导)。

#### 图 4-2. 虚拟磁盘属性

![](_page_14_Figure_1.jpeg)

- 3 虚拟磁盘大小
	-
- 3 选择 RAID-5 选项。
- 4 输入虚拟磁盘的名称。
- 5 输入虚拟磁盘的大小 (1000 = 1 TB)。
- 6 单击 Continue(继续)。

### 图 4-3. 虚拟磁盘摘要

![](_page_15_Picture_1.jpeg)

当显示摘要页面时,单击 Finish(完成)。

图 [4-4](#page-16-1) 所示为您添加的新虚拟磁盘 (Virtual Disk 2) 及其状态 (Ready [ 就绪 ])。

### <span id="page-16-1"></span>图 4-4. 创建的虚拟磁盘

![](_page_16_Picture_2.jpeg)

### <span id="page-16-2"></span><span id="page-16-0"></span>将可用 / 空闲的磁盘添加到 DPM 存储池

要使用在前面步骤中创建的附加虚拟磁盘,则必须将其添加到 DPM 的存 储池。虚拟磁盘通过 DPM 管理员控制台添加到 DPM 存储池。请参阅 DPM 管理员控制台内的帮助或《部署 System Center Data Protection Manager 2007》的"将磁盘添加到存储池"章节。

■ 注: DPM 管理员控制台将原始磁盘和虚拟磁盘简称为"磁盘"。

#### 示例:将虚拟磁盘添加到 DPM 的存储池

图 [4-5](#page-17-0) 至图 [4-8](#page-19-0) 所示为系统管理员如何将虚拟磁盘添加到 DPM 的存储 池。

#### $1$  3 2 M 2007 Asset **시키지**  $A$  Prof m R 涵  $\mathbf{a}$ **Los Data Real** sks | | Libraries Agents 20  $\frac{1}{2}$  Help Used space: 0 GB<br>
Unallocated space: 399.99 GB Number of disk of 1 Selected/A Total capacity: 999.99 GB Add. Renove Status | Name Total Capaci Rescan DPM Storage Pool Disks (Total: 1)<br>CNEX 2 (DELL PERC 5) SCSI Dak Davice Optio **P** Help  $_{\text{Dirac 2}}$ .<br>Detaile .<br>Name: DELL PERC SA SCSI Dek Device .<br>Status Healthy **Used spi**  $_{0\times 8}$ **Unallocated space:** 999.99 QB **Business and allot a const Mone**

#### <span id="page-17-0"></span>图 4-5. DPM 磁盘管理屏幕

- 1 Management(管理)选项 2 Disks(磁盘)选项卡
- 3 虚拟磁盘选项
- 1 选择 Management (管理)选项。
- 2 选择 Disks(磁盘)选项卡。
- 3 在 Selected item (选择项目)下,单击 Add (添加)。

### 18 | 配置用于 DPM 的虚拟磁盘

### 图 4-6. DPM 存储池磁盘选择

![](_page_18_Picture_62.jpeg)

- 4 在 Add Disks to Storage Pool (将磁盘添加到存储池)窗口中,选择您 想要添加的磁盘。
- 5 单击 Add(添加)。

### 图 4-7. 完成 DPM 存储池磁盘选择

![](_page_18_Picture_63.jpeg)

 $6$  单击  $OK$  (确定)。

### <span id="page-19-0"></span>图 4-8. DPM 存储池中的新磁盘

![](_page_19_Picture_23.jpeg)

现在,新磁盘作为存储池的一部分显示。

# <span id="page-20-4"></span><span id="page-20-0"></span>将磁带驱动器和库与 DPM 一起 使用

PowerVault 数据保护解决方案支持受保护系统的磁盘到磁带的备份以及用 于长期保护的磁盘到磁盘到磁带存档。请参阅《规划 System Center Data Protection Manager 2007 部署》的"结合使用磁盘和磁带的备份解决方 案"章节。要使用这些功能,需要将磁带驱动器或磁带库连接到您的解 决方案。

### <span id="page-20-1"></span>支持的磁带驱动器和库

请参阅 PowerVault 数据保护解决方案支持值表以获得支持的磁带驱动器、 自动装填器和库的列表。

### <span id="page-20-2"></span>安装磁带驱动器和磁带库

请参阅磁带驱动器或磁带库的说明文件以安装磁带驱动器 / 磁带并将其连 接到您的系统。如有必要,请安装必需的驱动程序并更新设备固件。请参 阅位于 support.dell.com 上的 Dell PowerVault 兼容性值表以获得 Microsoft Windows*®* 2003 x64 上支持的最新 PowerVault 设备驱动程序和固件。

### <span id="page-20-3"></span>将 DPM 与磁带驱动器和库一起使用

请参阅《部署 System Center Data Protection Manager 2007》的"配置磁带 库"章节以将磁带驱动器和库添加到 DPM。

请参阅 DPM 2007 操作指南的"管理磁带库"章节以了解有关如何管理连 接到 Microsoft System Center Data Protection Manager (DPM) 2007 服务器 的磁带库和独立磁带驱动器的详细信息,包括日常维护任务。

### 22 | 将磁带驱动器和库与 DPM 一起 使用

# <span id="page-22-0"></span>其它说明文件和资源

请参阅 support.dell.com 上提供的 PowerVault 数据保护解决方案快速参考 指南以定位以下说明文件和资源。

## <span id="page-22-1"></span>Microsoft 信息

- 《规划 System Center Data Protection Manager 2007 部署》
- 《部署 System Center Data Protection Manager 2007》
- Microsoft System Center Data Protection Manager 2007 操作指南
- System Center Data Protection Manager 2007 管理员控制台帮助

## <span id="page-22-2"></span>Dell 硬件信息

- Dell PowerVault 系统硬件用户手册
- Dell PowerVault 数据保护解决方案支持值表
- Dell PowerEdge™ Expandable Raid Controller 5/i and 5/E User's Guide (Dell PowerEdge™ 可扩充 Raid 控制器 5/i 和 5/E 用户指南)
- Dell PowerEdge Expandable Raid Controller 6/i and 6/E User's Guide (Dell PowerEdge 可扩充 Raid 控制器 6/i 和 6/E 用户指南)
- Dell PowerVault MD1000 存储硬盘柜硬件用户手册
- Dell PowerVault MD1000 使用入门指南

## <span id="page-22-3"></span>Dell 软件信息

- Dell PowerVault 数据保护解决方案支持值表
- Dell OpenManage™ Server Administrator User's Guide (Dell OpenManage™ Server Administrator 用户指南)
- Dell Systems Console and Agent CD
- Dell 系统说明文件 CD

### 其它说明文件和资源

# <span id="page-24-0"></span>索引

### A

安装外部存储设备硬盘柜, [11](#page-10-5) 安装用于外部存储设备的 RAID 适配器, [11](#page-10-6)

### D

DPM, [13](#page-12-2)

### $\overline{J}$

将磁带驱动器和库与  $DPM - \n\equiv 21$  $DPM - \n\equiv 21$ 将可用 / 空闲的磁盘添加到 DPM 存储池, [17](#page-16-2)

### K

扩充磁盘存储设备, [7](#page-6-4)

### O

OMSA, [13](#page-12-3) OpenManage Server Administrator, [10](#page-9-2)

### R

RAID 适配器注意事项, [8](#page-7-1) 热备份的优点, [10](#page-9-3)

### T

添加物理磁盘, [11](#page-10-7)

### 26 | 索引